# 在CSPM中配置Cisco Secure IDS感測器

# 目錄

[簡介](#page-0-0) [必要條件](#page-0-1) [需求](#page-0-2) [採用元件](#page-0-3) [慣例](#page-0-4) [組態](#page-0-5) [定義CSPM主機所在的網路](#page-1-0) [新增CSPM主機](#page-3-0) [新增感測器裝置](#page-4-0) [配置感測器](#page-10-0) [相關資訊](#page-14-0)

# <span id="page-0-0"></span>簡介

本文說明在Cisco Secure Policy Manager(CSPM)上配置Cisco Secure Intrusion Detection System(IDS)感測器的過程。 本檔案假設您已經在電腦上安裝CSPM 2.3.I版。版本「I」允許在 Cisco Catalyst®6000交換機中管理IDS裝置(裝置感測器、Cisco IOS<sup>®路由器或IDS</sup>刀片)。本文檔還假 設IDS郵局引數已正確定義。其中包括HOSTID、ORGID、HOSTNAME和ORGNAME。請注意,要 使CSPM主機與感測器通訊,ORGID和ORGNAME必須與感測器上定義的相匹配。

# <span id="page-0-1"></span>必要條件

## <span id="page-0-2"></span>需求

本文件沒有特定需求。

## <span id="page-0-3"></span>採用元件

本檔案中的資訊是根據CSPM 2.3.I及更新版本。

本文中的資訊是根據特定實驗室環境內的裝置所建立。文中使用到的所有裝置皆從已清除(預設 )的組態來啟動。如果您的網路正在作用,請確保您已瞭解任何指令可能造成的影響。

## <span id="page-0-4"></span>慣例

如需文件慣例的詳細資訊,請參閱[思科技術提示慣例](//www.cisco.com/en/US/tech/tk801/tk36/technologies_tech_note09186a0080121ac5.shtml)。

# <span id="page-0-5"></span>組態

以下各節說明了在CSPM中配置IDS感測器的過程。

啟動CSPM並登入。此時將顯示一個空白模板(初始啟動),允許您定義網路。

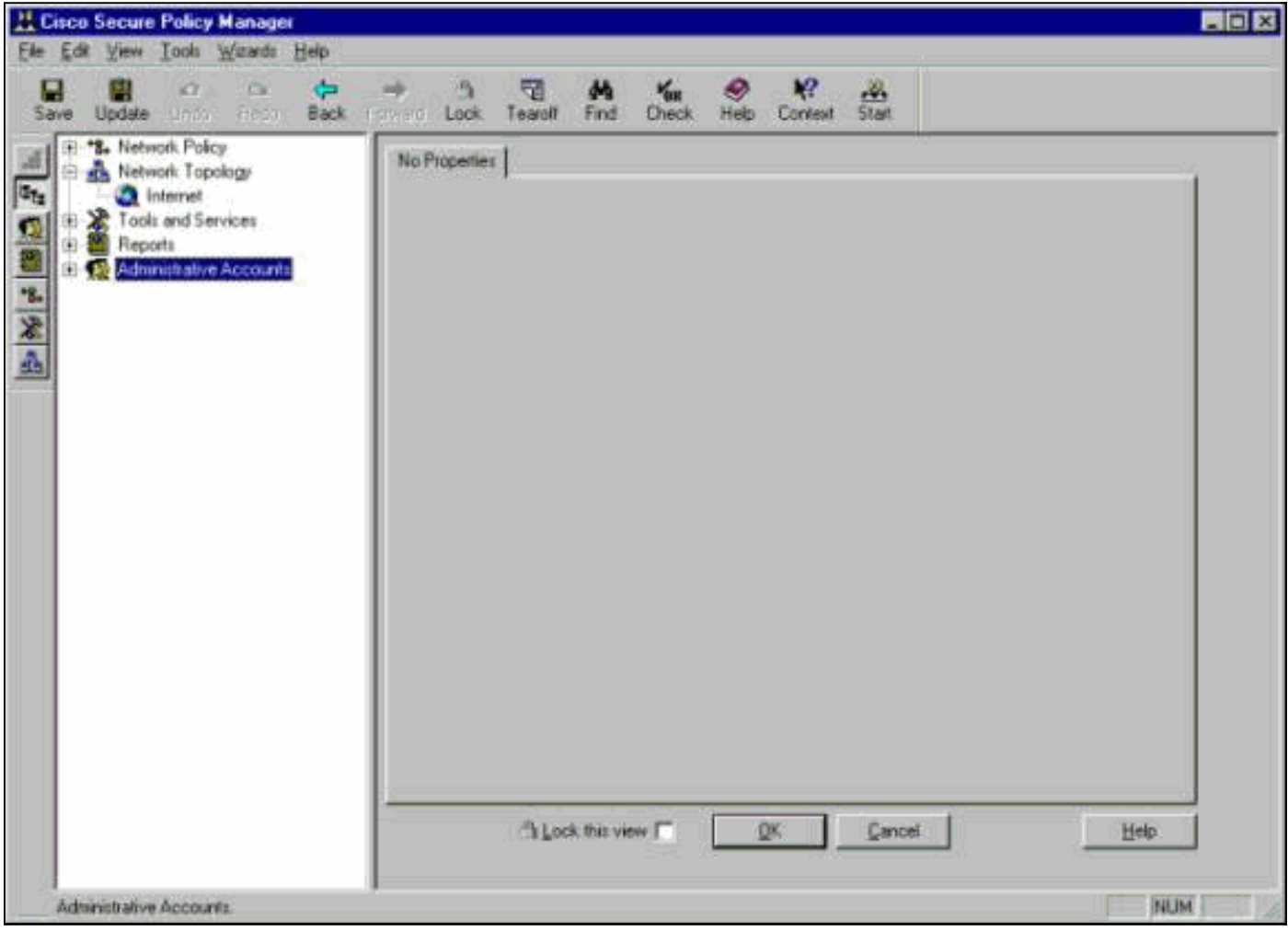

在IDS的CSPM拓撲中,這三個定義是必需的。

- 1. 定義感測器控制介面所在的網路和CSPM主機所在的網路。如果它們位於同一子網中,則只需 定義一個網路。首先定義此網路。
- 2. 在其網路中定義CSPM主機。如果沒有CSPM主機定義,則無法管理感測器。
- 3. 在其網路中定義感測器。

## <span id="page-1-0"></span>定義CSPM主機所在的網路

請完成以下步驟:

1. 按一下右鍵拓撲中的Internet圖示,然後選擇New > Network以建立新網路。

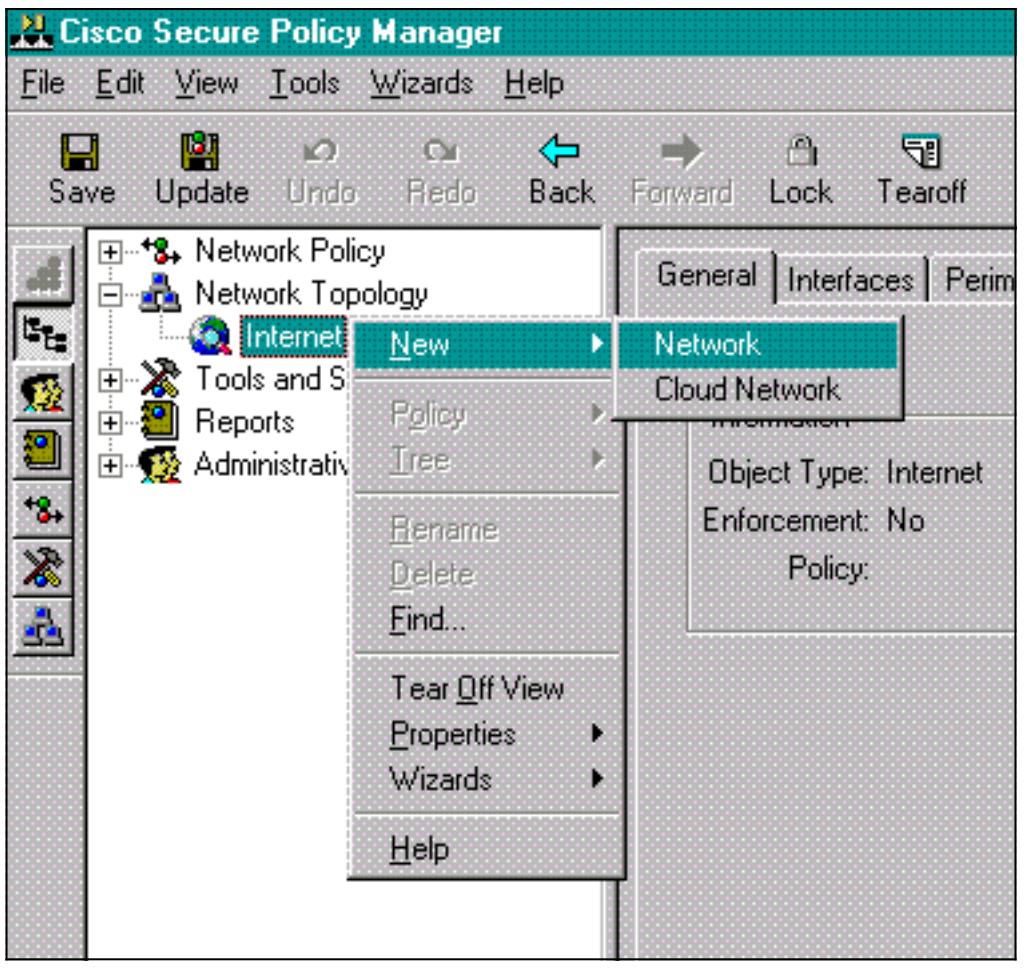

在「Network Panel(網路面板)」的右側,新增要使用的新網路名稱、網路地址和網路掩碼 2.

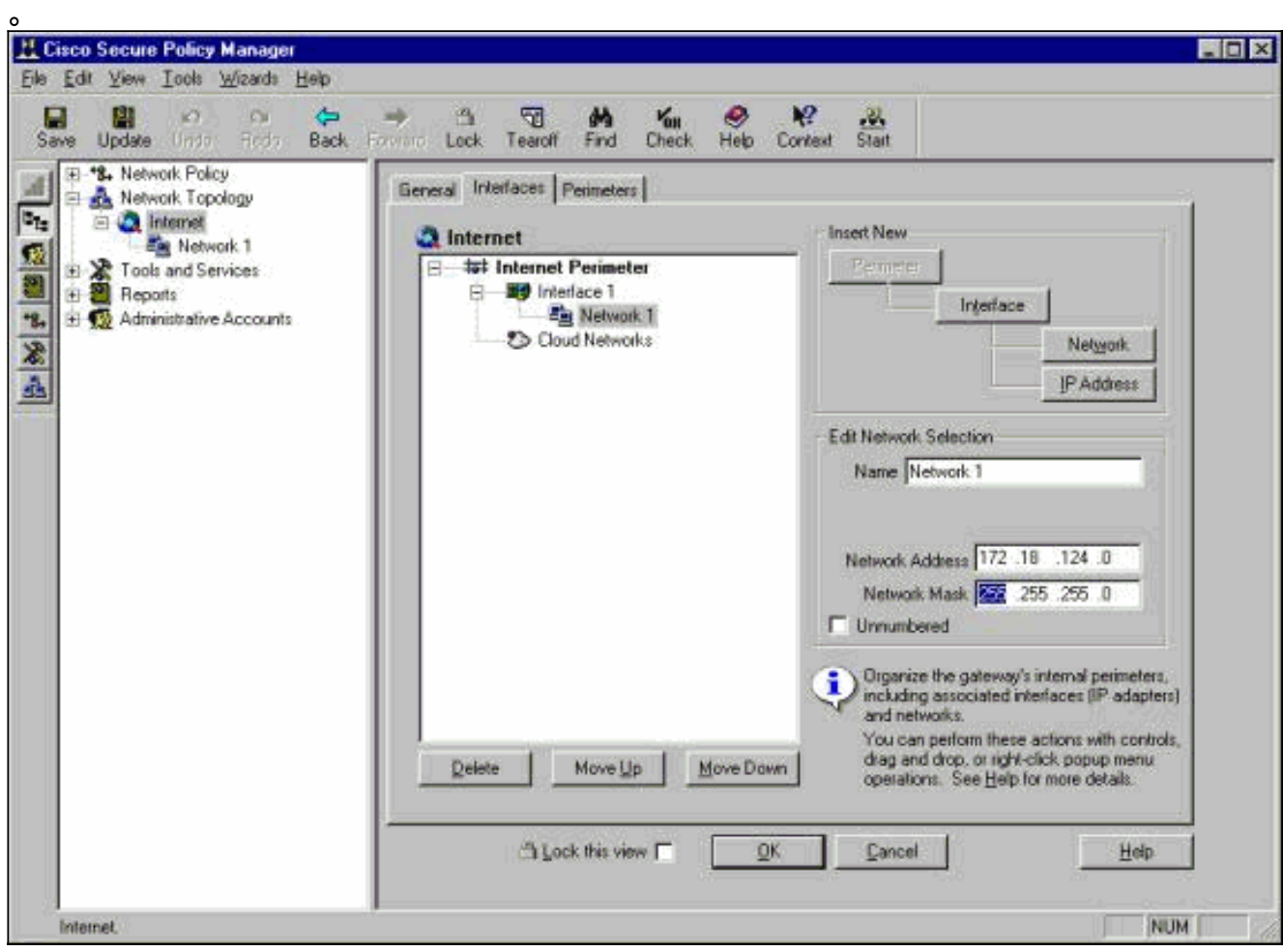

3. 按一下IP Address按鈕,然後輸入網路用於訪問Internet的IP地址。通常它是網路的預設網關。

注意:管理感測器時,由於未向感測器傳送此預設網關資訊,因此網關地址不必正確。應在感 測器中定義。

4. 按一下「OK」(確定)。網路將新增到拓撲圖中,沒有任何錯誤。

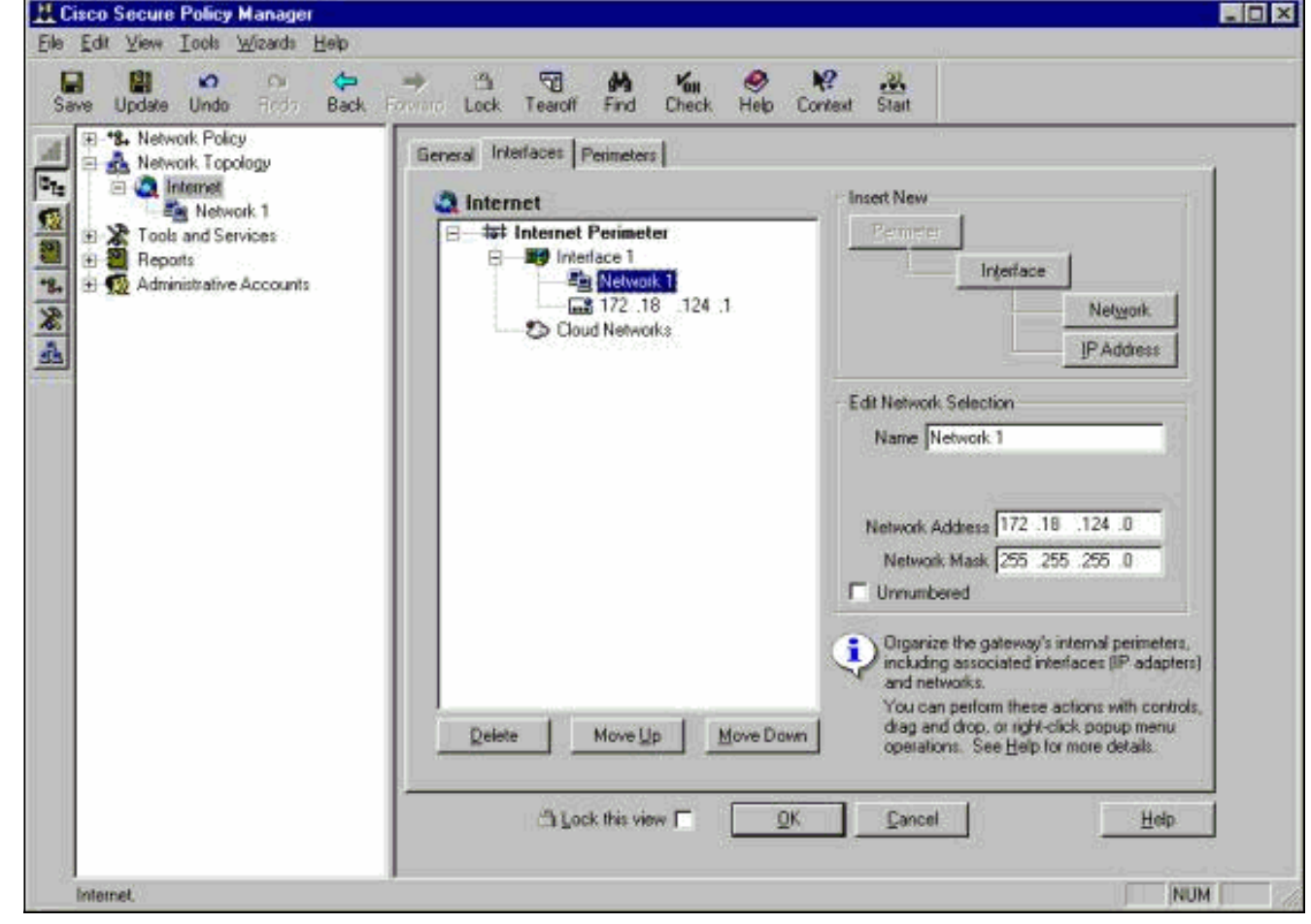

# <span id="page-3-0"></span>新增CSPM主機

使用此過程新增CSPM主機。

1. 在網路拓撲中,按一下右鍵剛新增的網路,然後選擇**New > Host**。CSPM將顯示類似以下的螢 幕。如果不是,則您剛定義的網路不是CSPM主機所在的網路。再次檢查CSPM主機上的IP地

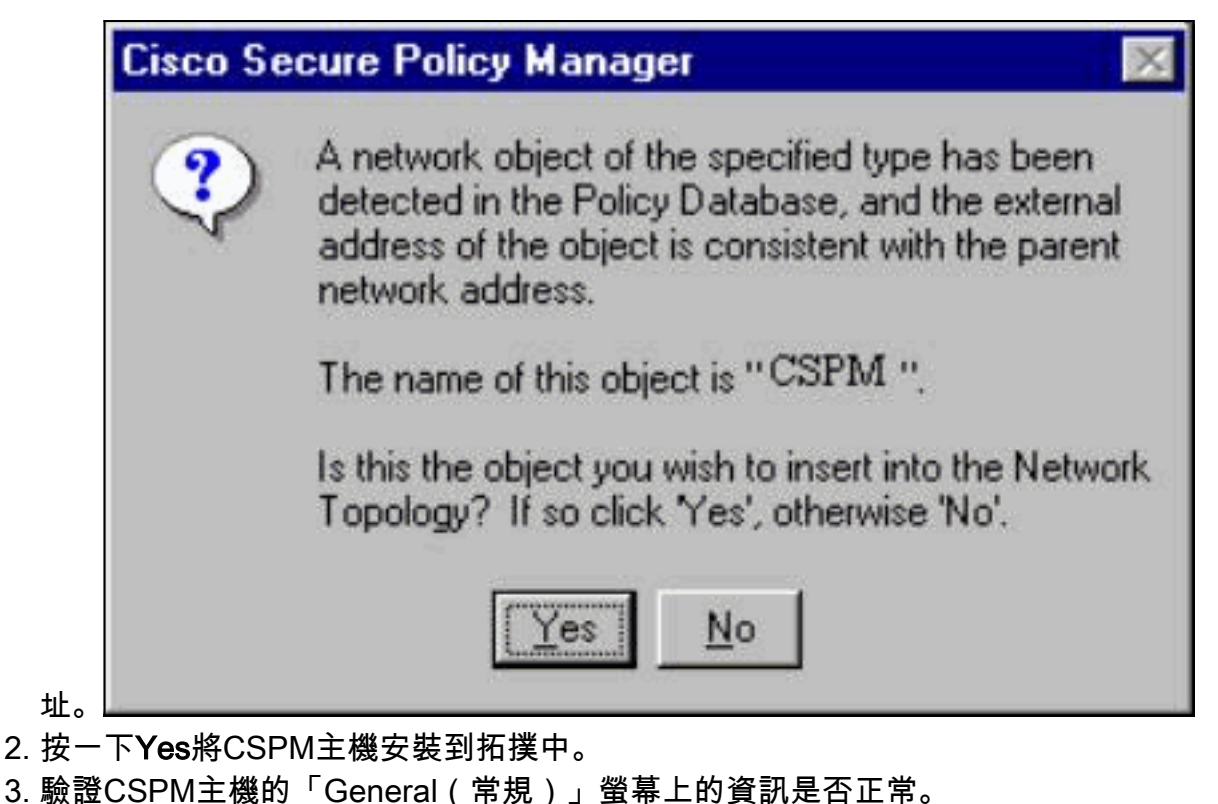

4. 在CSPM主機的General螢幕上按一下OK。

### <span id="page-4-0"></span>新增感測器裝置

使用此過程新增感測器裝置。

1. 按一下右鍵感測器所在的網路並選擇**Wizards > Add Sensor。注意:**如果CSPM主機和感測器 的控制介面不在同一網路中,請定義感測器所在的網路。

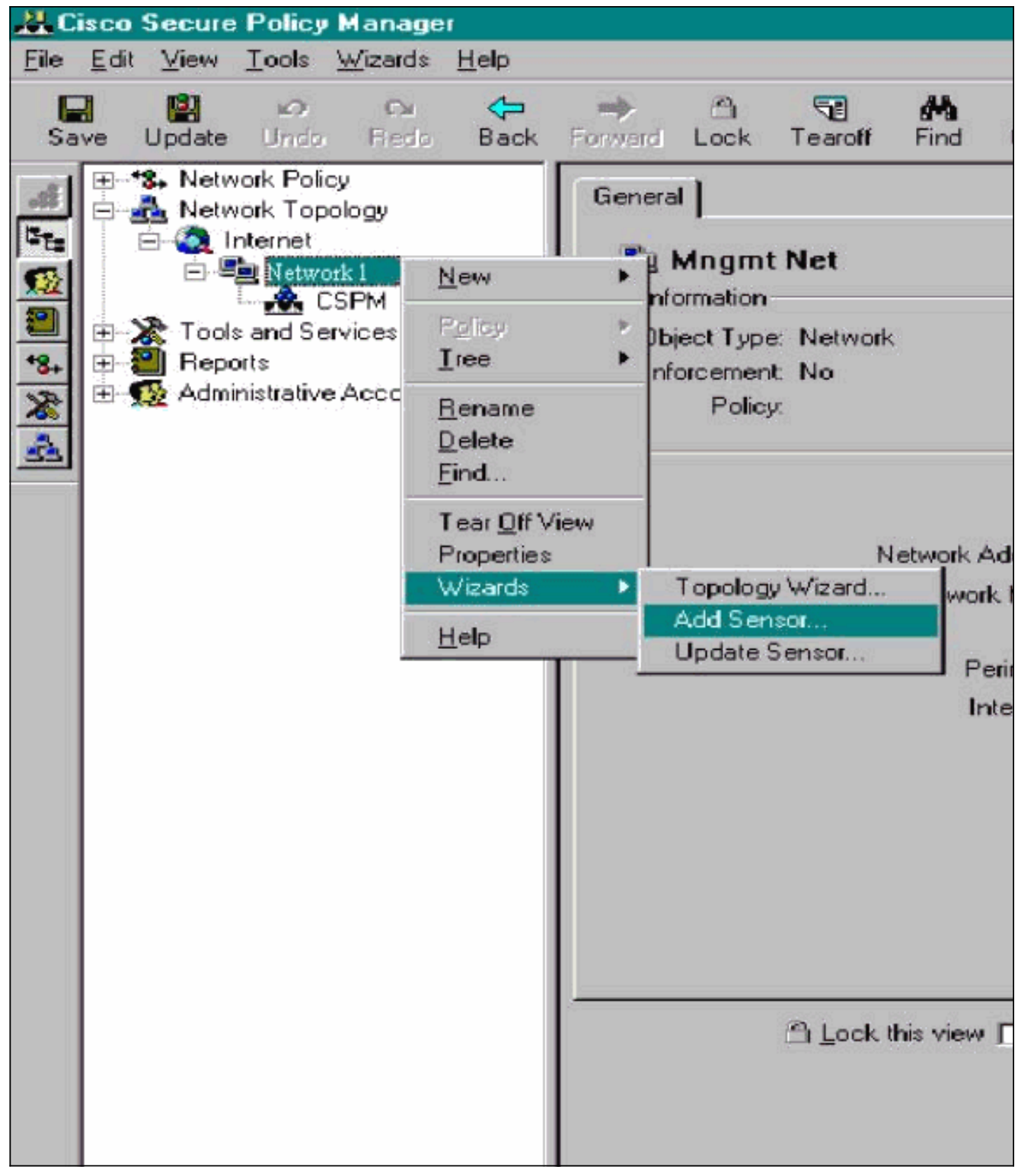

2. 輸入感測器的正確郵局引數。

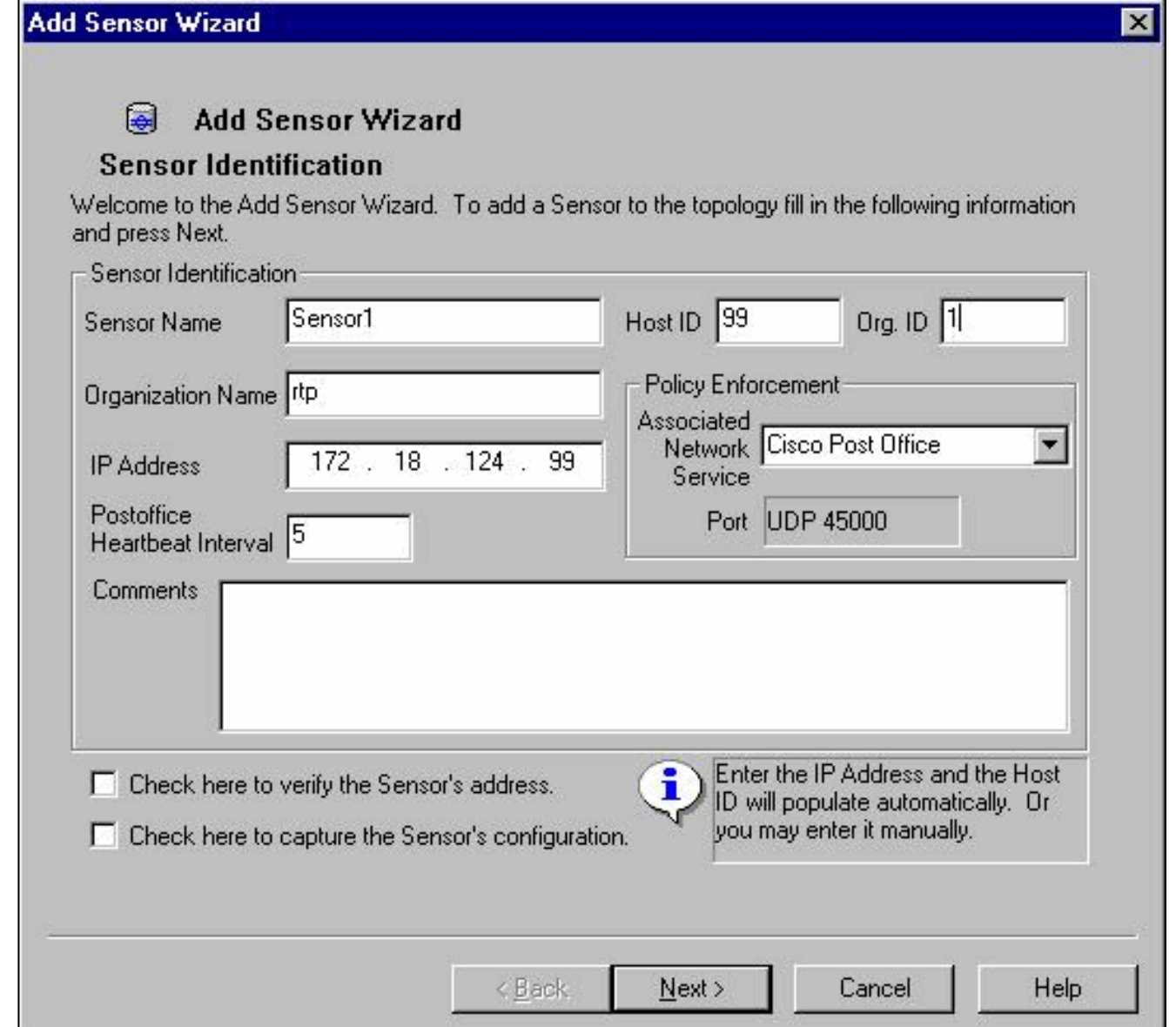

- 3. 按一下Check here to verify the Sensor's address框。**注意:**如果這是第一次設定此感測器 ,則不需要捕獲感測器的配置。如果您以前通過UNIX導向器或其他CSPM主機配置過此感測 器並對感測器特徵碼進行了配置更改,則您需要捕獲感測器的配置。
- 4. 按一下下一步以定義感測器上的特徵碼版本。您也可以發出nrvers命令在感測器上檢查此情況

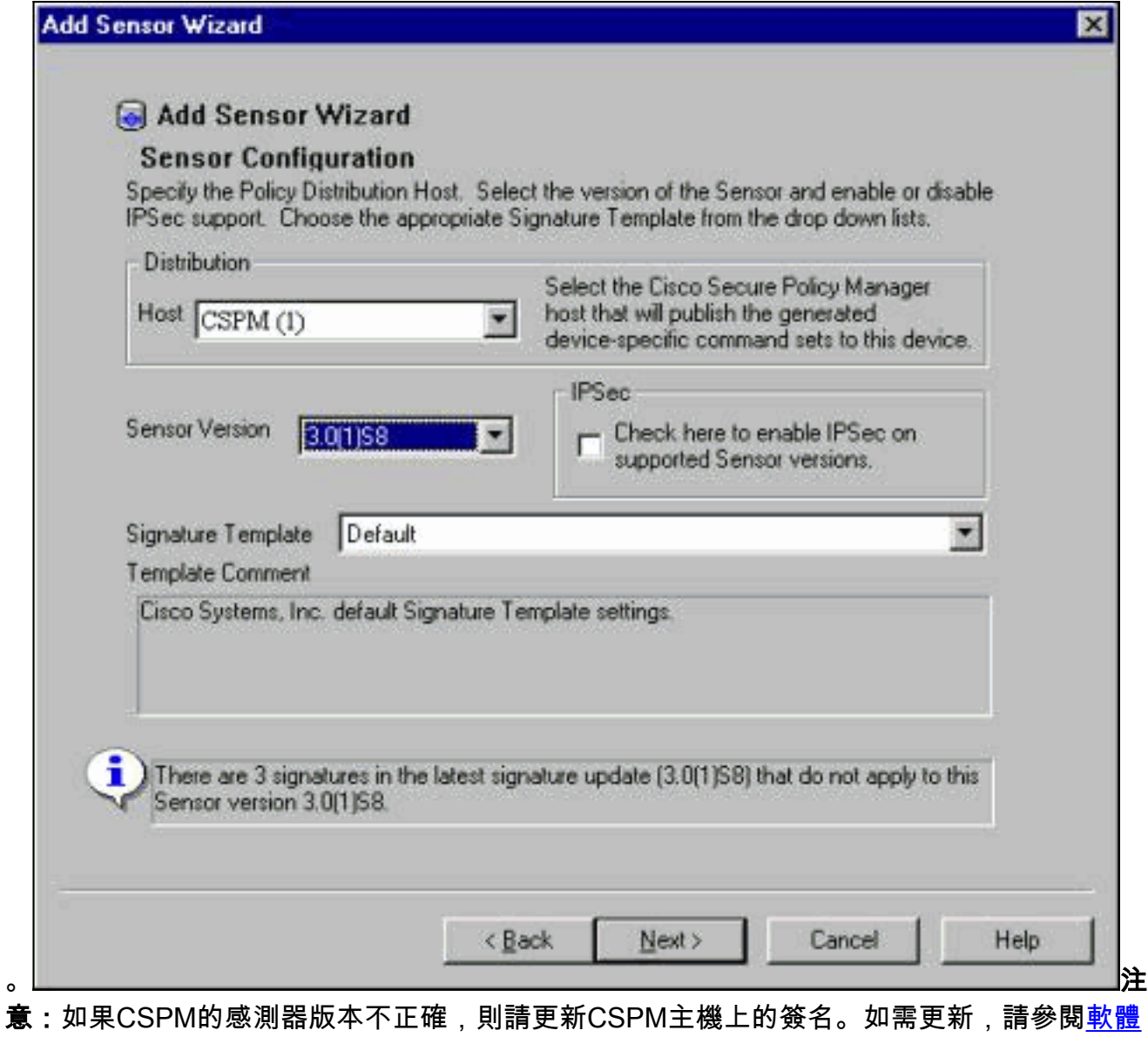

- 
- [下載](//www.cisco.com/cisco/software/navigator.html?i=rt)(僅[限註冊](//tools.cisco.com/RPF/register/register.do)客戶)。
- 5. 按一下Next按鈕繼續。
- 6. 按一下Finish完成將感測器安裝到拓撲結構中的過程。
- 7. 在CSPM主選單中,選擇**File > Save** and **Update**,將拓撲中輸入的資訊編譯為CSPM。請注 意,在CSPM主機上啟動郵局協定需要執行此步驟。
- 8. 以網路使用者身份登入感測器,驗證一切是否正常。
- 9. 執行**nrconns**命令。

>**nrconns**

Connection Status for gacy.rtp

 cspm.rtp Connection 1: 172.18.124.106 45000 1 [Established] sto:0004 with Version 1

netrangr@gacy:/usr/nr

 $\rightarrow$ 

註:如果感測器和CSPM主機沒有通訊,將顯示類似以下內容的輸出:

netrangr@gacy:/usr/nr

>**nrconns**

Connection Status for gacy.rtp

#### netrangr@gacy:/usr/nr

如果是這種情況,請取得監聽器追蹤軌跡,看看兩端是否正在傳送UDP45000封包。UDP通 45000是IDS裝置用於相互通訊的內容。要在感測器上測試此情況,請將su根和(取決於您使 用的感測器)執行snoop -d iprb1埠45000 (對於IDS 4210感測器)和snoop -d iprb0埠 4500(對於任何其他感測器型號)。使用<control-c>中斷監聽會話。如果感測器和CSPM之間 沒有通訊,則顯示此輸出:

netrangr@gacy:/usr/nr

>**su -**

Password:

Sun Microsystems Inc. SunOS 5.8 Generic February 2000

#### # **snoop -d spwr0 port 45000**

Using device /dev/spwr (promiscuous mode)

172.18.124.100 -> 172.18.124.106 UDP D=45000 S=45000 LEN=52

172.18.124.100 -> 172.18.124.106 UDP D=45000 S=45000 LEN=52

172.18.124.100 -> 172.18.124.106 UDP D=45000 S=45000 LEN=52

172.18.124.100 -> 172.18.124.106 UDP D=45000 S=45000 LEN=52

 $\wedge$ C#

在上面的輸出中,感測器傳送UDP數45000包,但不會收到任何資料包。正確的配置會產生類 似以下的輸出:

#### # **snoop -d spwr0 port 45000**

Using device /dev/iprb (promiscuous mode)

172.18.124.106 -> gacy UDP D=45000 S=45000 LEN=56

gacy -> 172.18.124.106 UDP D=45000 S=45000 LEN=56

172.18.124.142 -> gacy UDP D=45000 S=45000 LEN=56

gacy -> 172.18.124.194 UDP D=45000 S=45000 LEN=56

在上面的輸出中,UDP 45000流量雙向傳輸。如果UDP 45000資料包雙向流動,感測器上的 nrconns輸出仍顯示未建立連線,則感測器和CSPM主機上的郵局引數不匹配。手動檢查 CSPM主機上的郵局引數:使用Windows資源管理器導航到NT電腦上安裝CSPM的位置。

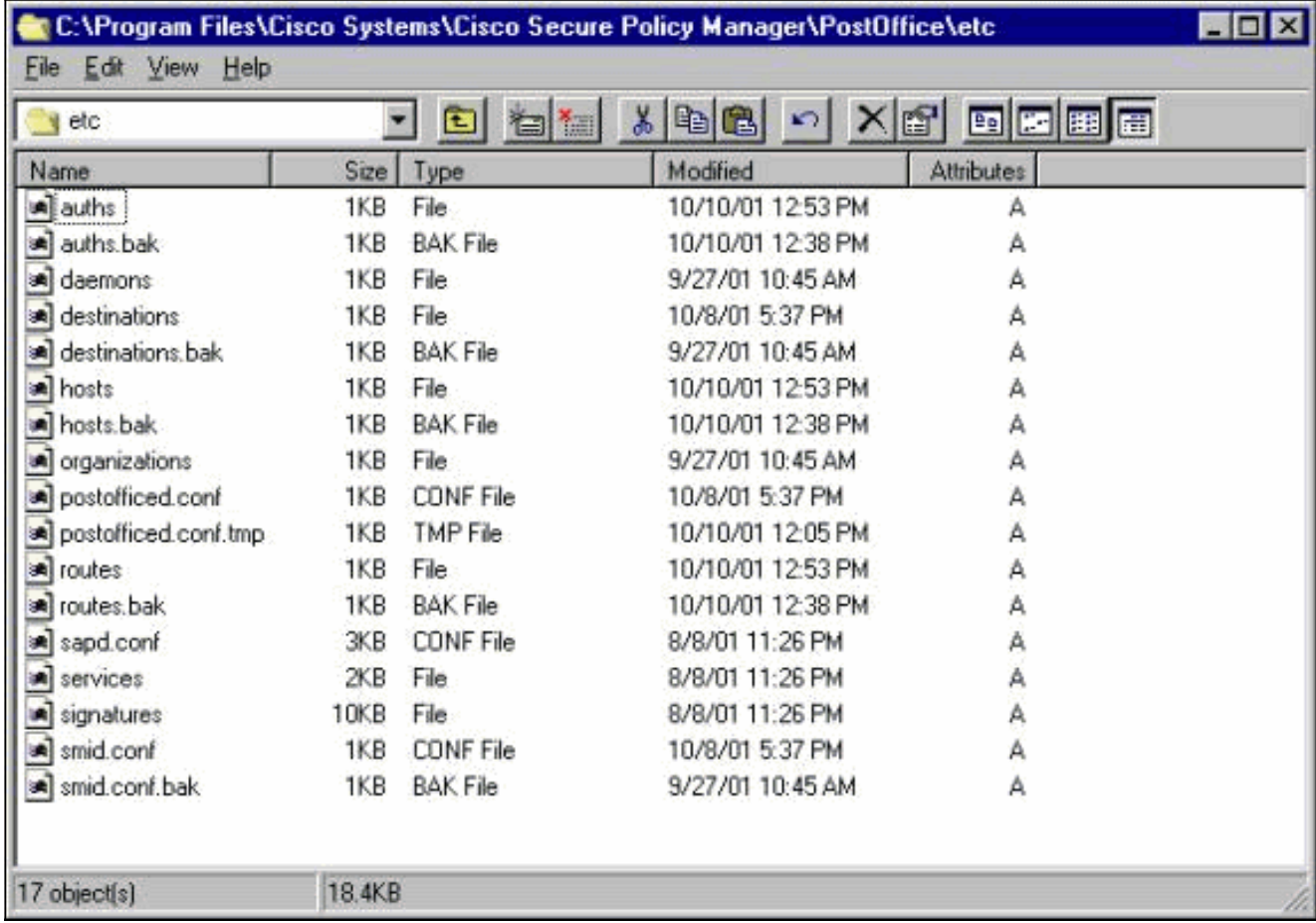

使用寫或寫字板編輯主機、路由和組織檔案(請勿使用記事本,因為格式將損壞)。確保這些 檔案對於您的安裝看起來正確。如果任何值不正確,請按照以下步驟對其進行編輯並重新啟動 NT電腦:按一下網路拓撲中的CSPM圖示。點選Policy Distribution頁籤以輸入郵局引數。儲存 和更新您的變更。重新啟動NT電腦。

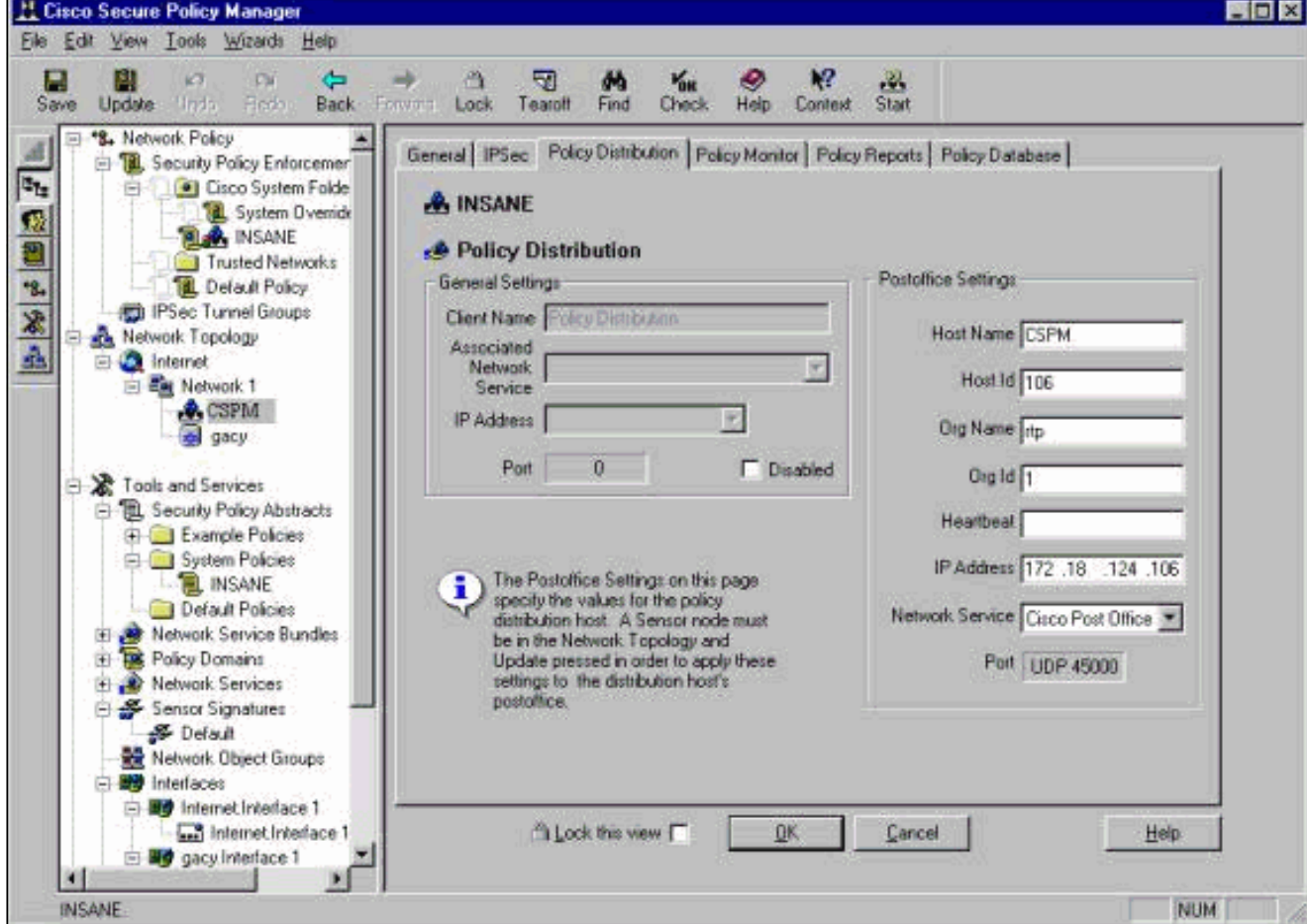

<span id="page-10-0"></span>在CSPM中儲存配置後,配置感測器。為此,請首先將感測器設定為將它看到的警報寫入其自己的 日誌。然後在正確的介面上將感測器設定為「嗅探」。

### 將警報寫入日誌

使用此過程將警報寫入日誌。

按一下Generate audit event log files框以指示感測器將警報傳送到其本地日誌。在將配置下推 1. 到CSPM框後,它還會預設向CSPM框傳送警報。

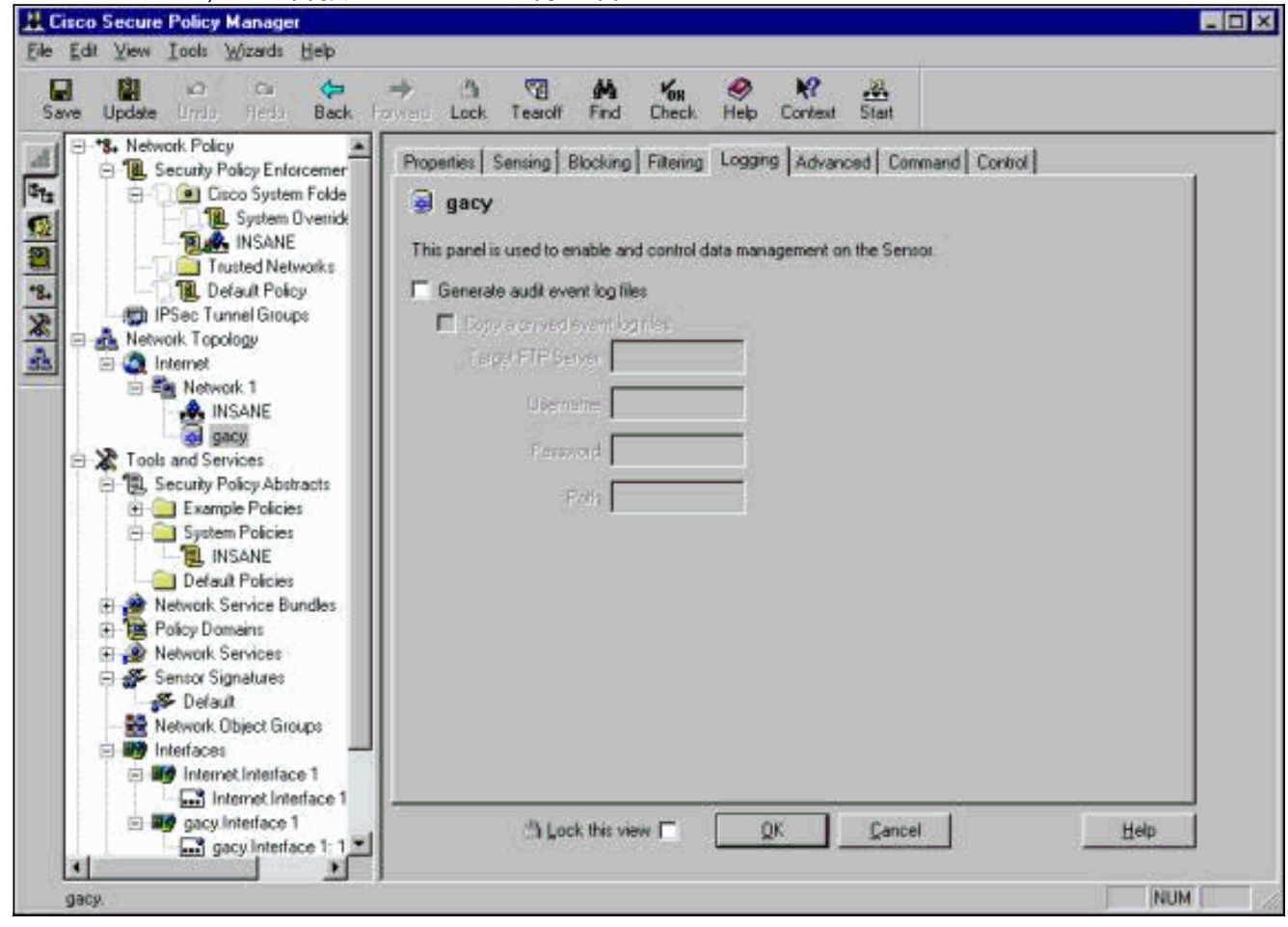

2. 按一下OK繼續。

### 將感測器設定為「嗅探」

使用此過程將感測器設定為「嗅探」。

- 1. 選擇CSPM拓撲中的感測器,然後按一下「感應」頁籤。
- 2. 定義資料包捕獲裝置:iprb0 用於IDS 4210感測器spwr0 適用於任何其他感測器型號

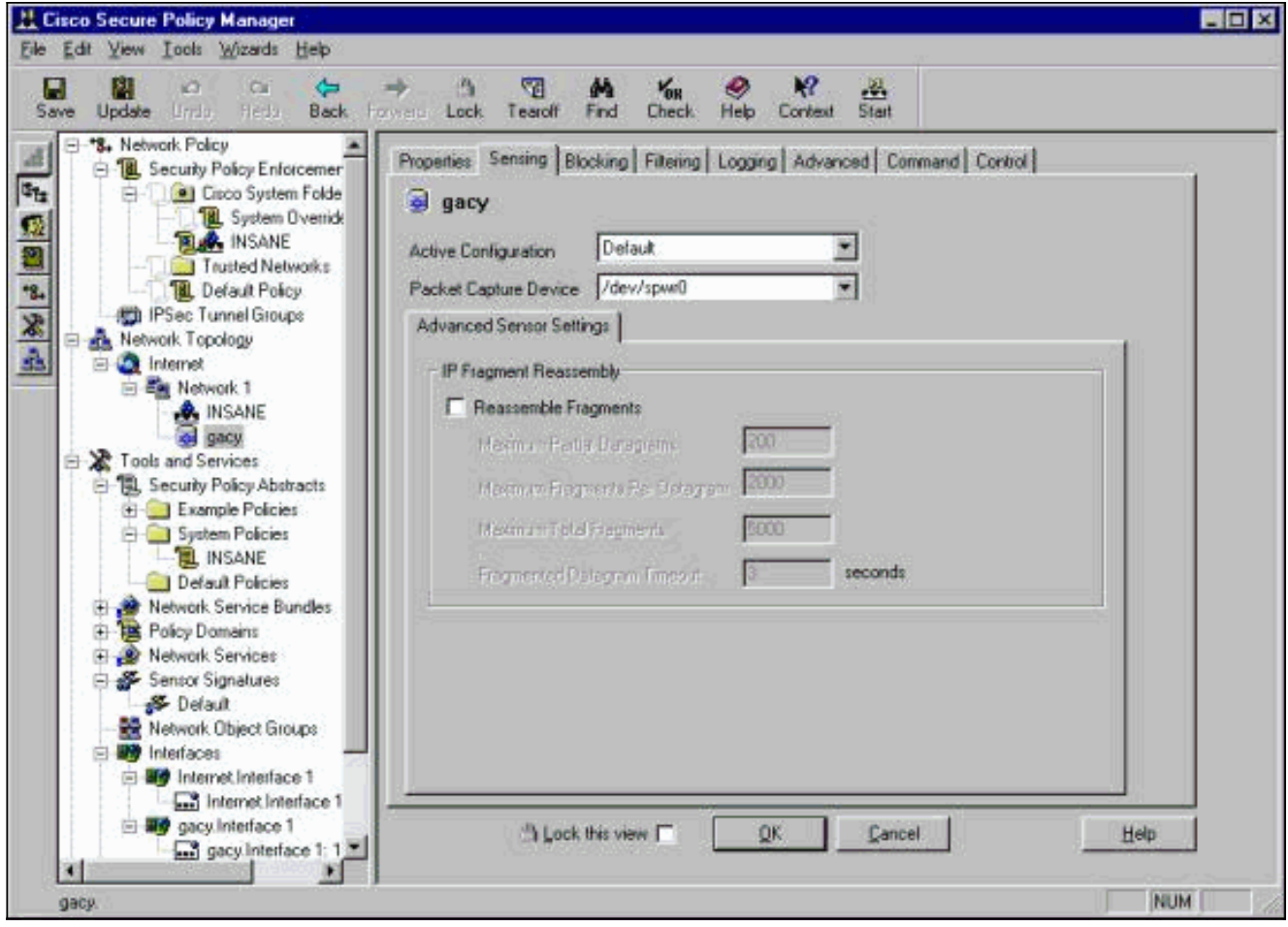

- 3. 按一下OK繼續。
- 按一下CSPM選單欄上的Update圖示以使用資訊更新CSPM。注意:如果一切順利,將顯示一 個類似以下的螢幕。注意沒有紅色錯誤。黃色警告通常正常。 4.

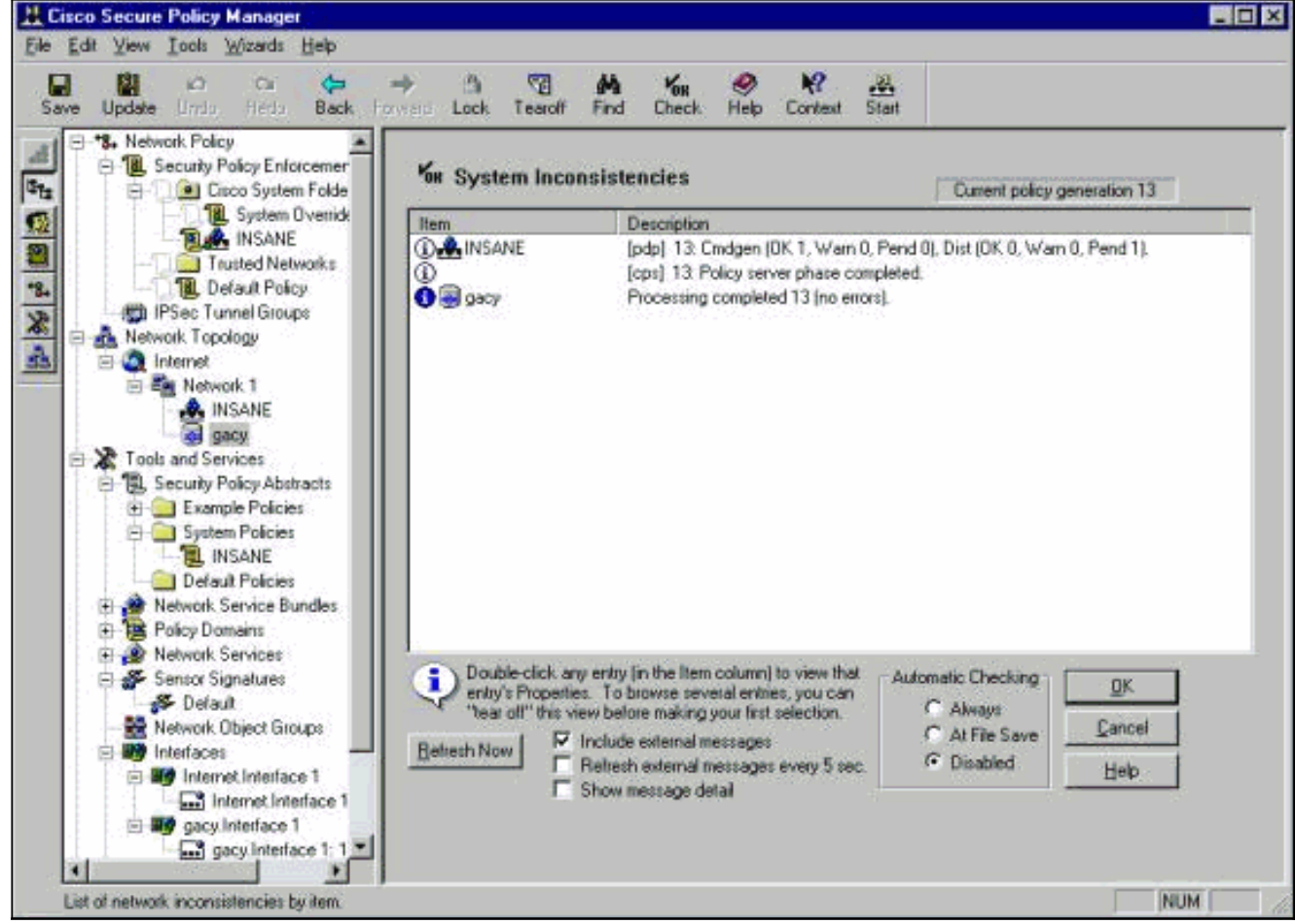

5. 選擇網路拓撲中的感測器,然後按一下Command(命令)頁籤將更新的配置傳送到感測器。

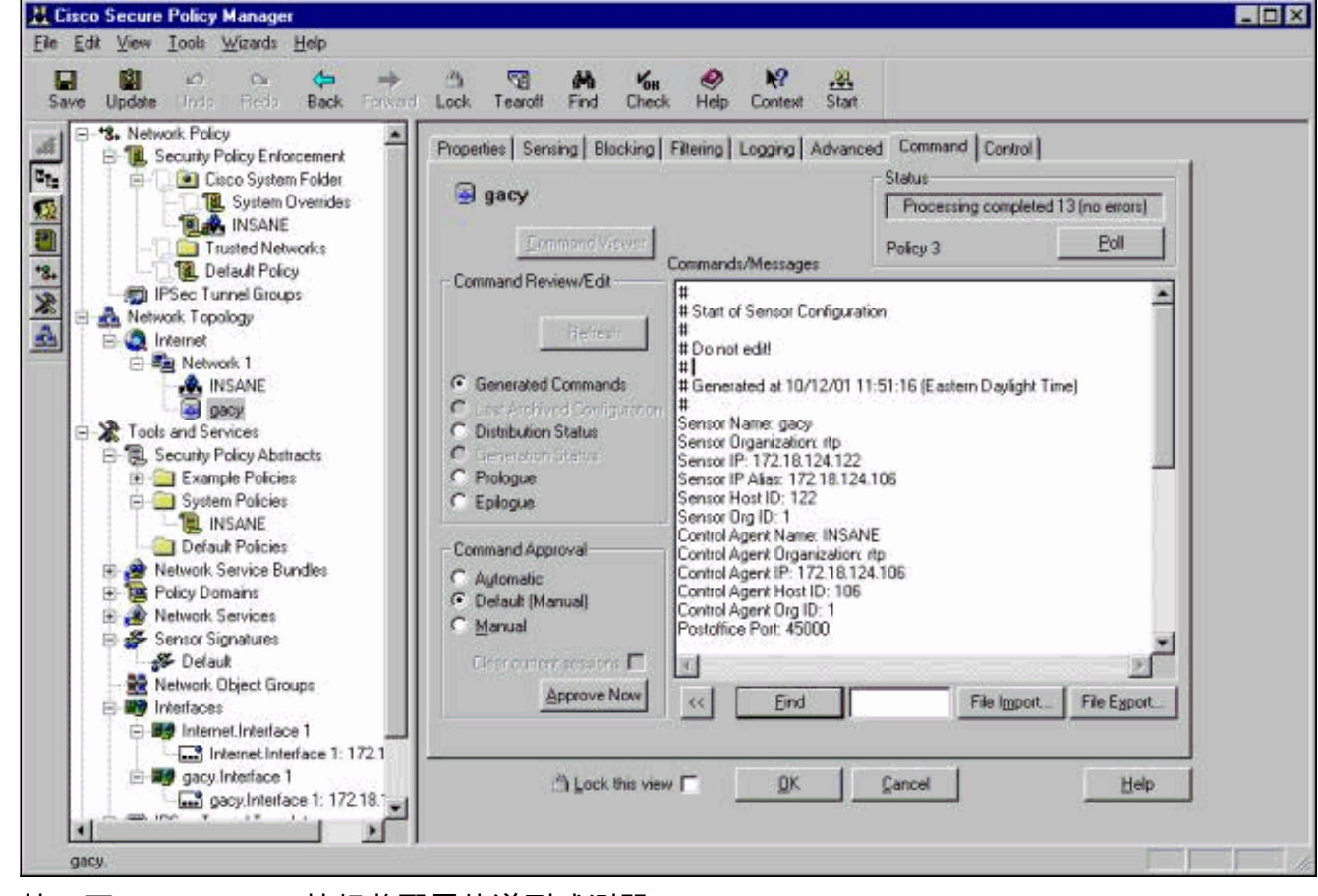

按一下Approve Now按鈕將配置傳送到感測器。 6.

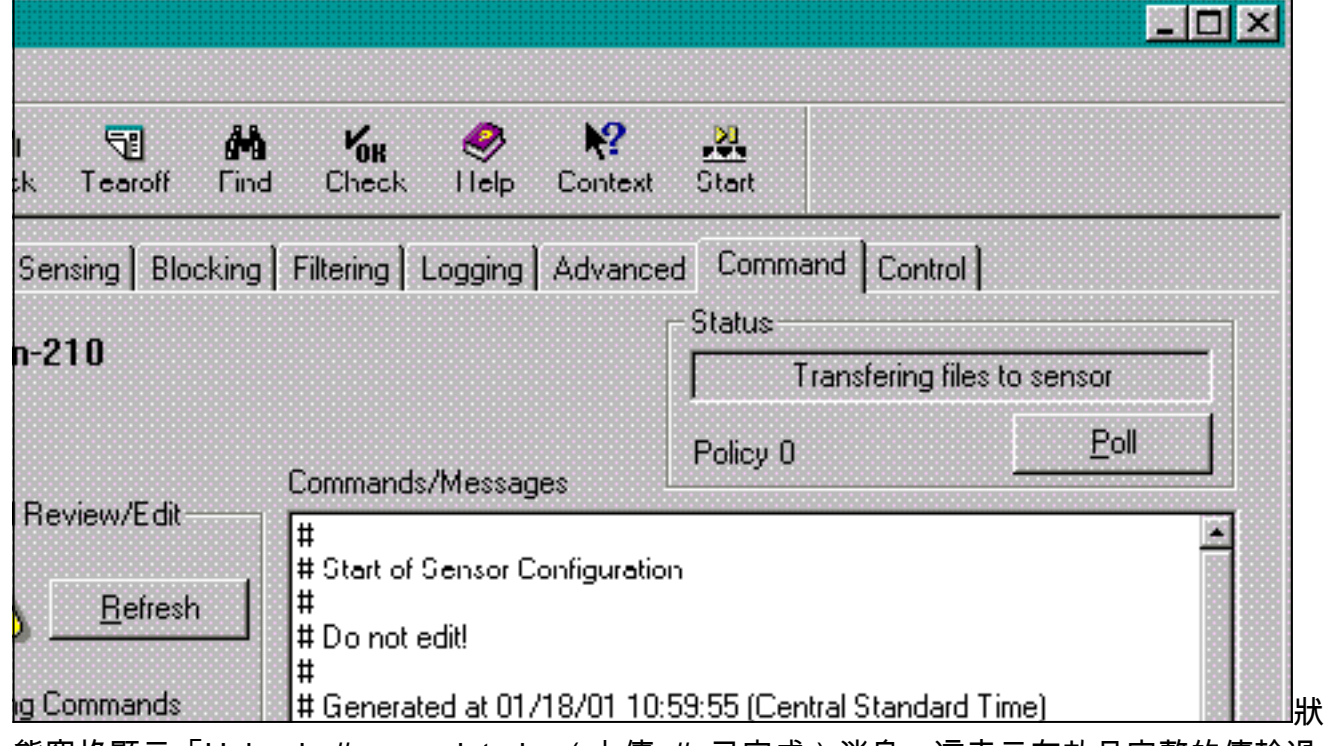

態窗格顯示「Upload <#> completed」(上傳<#>已完成)消息。這表示有效且完整的傳輸過 程。感測器現在已更新,現在應能正常運行。如果感測器未正常運行,請返回感測器並檢查 nrconns命令的輸出,以確保CSPM主機與感測器之間建立連線。

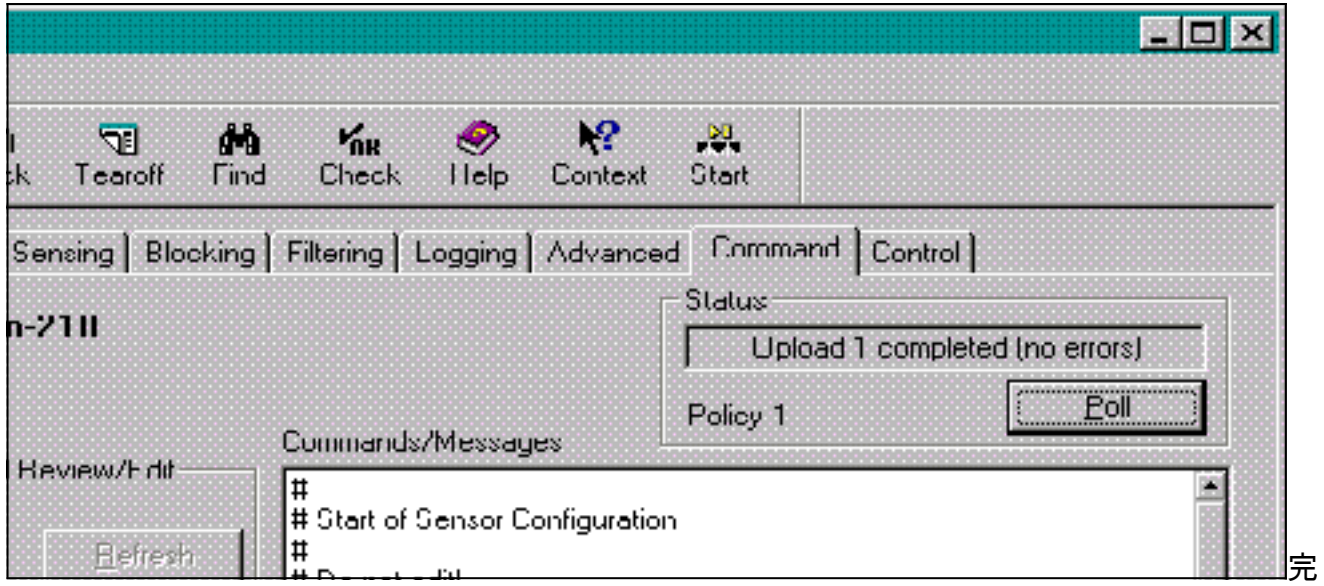

成後,您可以在事件檢視器中查詢感測器傳送到CSPM主機的警報。要檢視事件檢視器,請從 CSPM主選單中選擇工具 > 檢視感測器事件 > 資料庫。

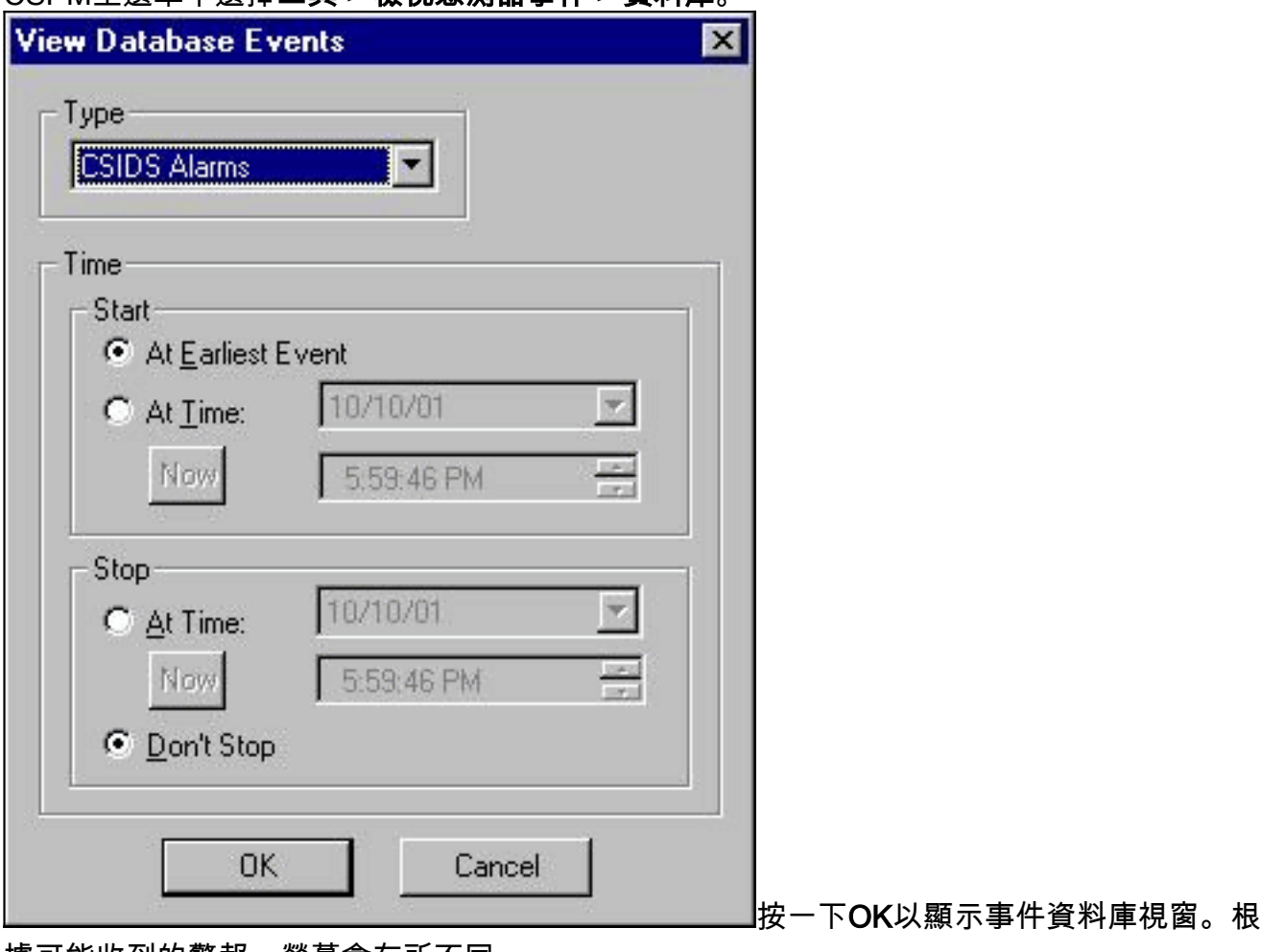

據可能收到的警報,螢幕會有所不同。

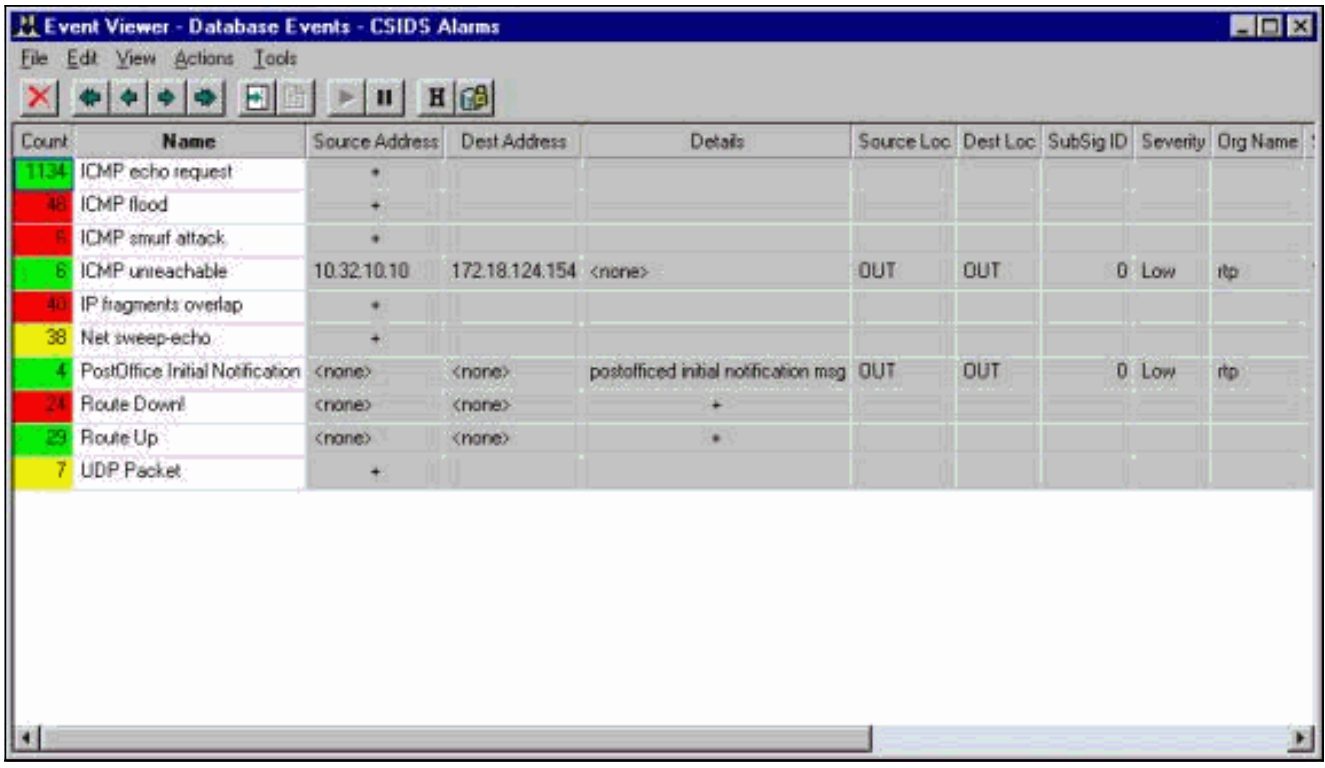

# <span id="page-14-0"></span>相關資訊

• <u>[技術支援與文件 - Cisco Systems](//www.cisco.com/cisco/web/support/index.html?referring_site=bodynav)</u>